A noter que si vous avez déjà enseigné et constitué une première fois votre dossier dans l'application OSE de notre université, veuillez passer directement à l'étape 4.

Etape 1 :

Veuillez envoyer les informations demandées à cette étape 1 en confirmant avoir pris connaissance des conditions de recrutement.

Merci de communiquer par mail à Mme Elomri [\(karima.e@parisnanterre.fr\)](mailto:cagbeven@parisnanterre.fr) les informations suivantes :

Nom usuel :

Nom patronymique :

Prénom :

Date de naissance :

Email personnel :

Etape 2 :

Suite à cela, vous recevrez un mail sur votre messagerie personnelle vous invitant à activer votre compte Paris Nanterre. Vous serez amenés à choisir vos identifiants de connexion "identifiant" + mot de passe".

Si ce n'est pas le cas, veuillez cliquer sur ce lien <https://identite.parisnanterre.fr/> puis M'envoyer ou me renvoyer le lien d'activation du compte afin de générer de nouveau un lien d'activation de compte. (Vérifier que ce message ne tombe pas dans votre boîte à spam).

Etape 3 :

Vous attendez 24 heures (J+1), nécessaire pour que vos identifiants de connexion puissent être intégrés au système d'information de l'université.

Etape 4 :

Vous pouvez vous connecter à l'application OSE [https://ose.parisnanterre.fr.](https://ose.parisnanterre.fr/) Vous pourrez à cette étape constituer votre dossier en déposant toutes les pièces justificatives requises selon votre statut. **Une fois toutes les pièces justificatives déposées, un délai de 2 à 3 semaines est nécessaire pour que l'université prononce la recevabilité de votre dossier.**

**Les données personnelles sont à saisir par blocs. Les pièces justificatives ne s'activeront qu'à condition que tous les blocs soient tous complets.** 

Il est vivement recommandé de visualiser le lien du tutoriel d'aide Youtube avant la connexion sur OSE <https://youtu.be/RqXgiNWEP2I>

**Attention, lors de votre connexion, l'année universitaire en cours s'affichera par défaut. Ainsi pour passer d'une année sur l'autre vous devrez sélectionner l'année souhaitée depuis la liste en haut à droite de la page AVANT de vous identifier.** 

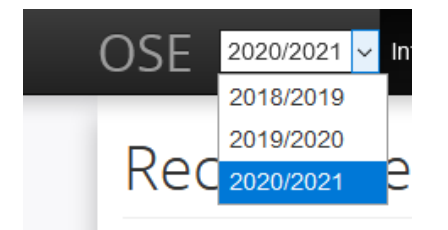

## **Cela permet de vérifier l'état de votre dossier les années précédentes ou de vérifier les pièces déposées.**

Etape 5 :

Vous pouvez suivre l'avancement de votre dossier (feuille de route) en allant sur l'onglet « fiche individuelle ».

## *Plus le dossier avance, plus les étapes sont cochées en vert.*

NB : Les enseignements prévisionnels sont saisis par nos soins, vous êtes invité.es à vérifier l'exactitude du nombre d'heure déclaré.

## Feuille de route  $\sigma$ V J'accède aux données personnelles J'accède aux enseignements prévisionnels J J'accède aux pièces justificatives  $3 -$ J 2020/2021 Int Je visualise la validation des pièces justificatives V Je visualise la validation des données personnelles Ý **Q** Rechercher Je visualise la validation des enseignements prévisionnels J Fiche individuelle Je visualise l'agrément 'Conseil restreint' V Calcul HFTD V Je visualise l'agrément 'Conseil académique' Je visualise le contrat et les avenants مہ Données personnelles J'accède aux enseignements réalisés م **Enseignements** Je visualise la validation des enseignements réalisés V prévisionnels J'accède aux demandes de mise en paiement ✔  $12$ Pièces justificatives J'accède aux mises en paiement V -13

## MERCI DE VOTRE COLLABORATION.